# **Практическое задание 1. Работа с шаблонами пользователя в Excel**

## **Создание шаблона Excel «Выручка сети магазинов»**

Задание. На основе общей таблицы создать шаблон в соответствии с индивидуальным вариантом. Постановка задачи. Для торговой сети магазинов «У нас все есть» необходимо составлять отчетную ведомость по группе месяцев (кварталам); при этом надо рассчитать:

- ►суммарную и среднюю выручку каждого магазина за период;
- ►суммарную выручку всех магазинов за каждый месяц;

►суммарную выручку всех магазинов за отчетный период тремя способами: сумма по вертикали, сумма по горизонтали и сумма по диапазону данных (перекрестная проверка);

- ►место, которое занимает каждый магазин в суммарном объеме выручки;
- ►долю каждого из магазинов в суммарном объеме выручки в процентах;
- ►количество магазинов, имеющих суммарную выручку в диапазонах;

## **I. Создание исходной таблицы**

Исходная таблица

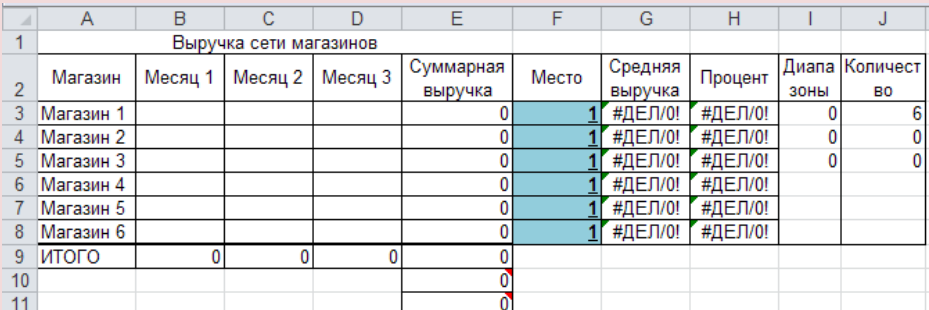

#### Таблица с формулами

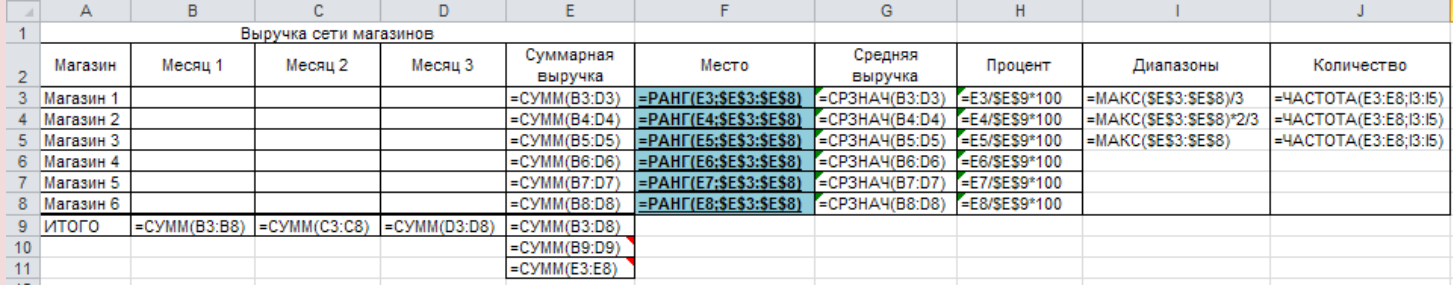

Комментарии к созданию исходной таблицы.

1. *Оформление шапки*. Выделяем диапазон ячеек **А2:J2**; вкладка **Главная →** группа **Выравнивание,** внизу группы нажать значок **;** в диалоговом окне "Формат ячеек" выбрать вкл. **Выравнивание**. В области Отображение поставить флажок **Переносить по словам; Выравнивание → по горизонтали – по центру, по вертикали – по центру**.

Ввести произвольные названия магазинов в столбец **Магазин**, а также произвольные (подряд идущие) названия месяцев.

2. Заполнить таблицу формулами, использовав **Мастер функций** и прием **Автозаполнение**.

2.1 Функция РАНГ() возвращает ранг числа в списке чисел. Ранг числа - это его величина относительно других значений в списке. Функция РАНГ() присваивает одинаковым числам одинаковый ранг. *Синтаксис*: РАНГ(**число**;**ссылка**;**порядок**)

**число** - число, для которого определяется ранг;

**ссылка** - массив или ссылка на список чисел;

**порядок** - число, определяющее способ упорядочения.

2.2 Функция ЧАСТОТА( ) возвращает распределение частот в виде вертикального массива; функция подсчитывает, сколько исходных значений попадает в каждый интервал.

*Синтаксис*: ЧАСТОТА(**массив\_данных**; **двоичный\_массив**)

**массив\_данных** - массив или ссылка на множество данных, для которых вычисляются частоты;

**двоичный\_массив** - массив или ссылка на множество интервалов, в которые группируется исходный массив.

Ввод функции ЧАСТОТА( ). Выбираем диапазон J3:J6, вводим =ЧАСТОТА(E3:E8;I3:I5), нажимаем **одновременно <Ctrl>+<Shift>+<Enter>.** Формула вводится в выбранный диапазон.

## **II. Дополнительная работа с таблицей**

1. Выделим 1-е, 2-е и 3-е места; используем для этого функцию автоформатирования.

Выделим диапазон F3:F8. Вкладка **Главная** → группа **Стили** → команда **Условное форматирование**. Шелкаем на строке  $\begin{array}{c} \hline \end{array}$  <sup>правила выделения ячеек  $\rightarrow$   $\begin{array}{c} \hline \end{array}$ . Появляется диалоговое окно "равно". В</sup> левом поле оставляем по умолчанию цифру 1, в правом выбираем пользовательский формат. Открывается диалоговое окно "Формат ячеек", в котором устанавливаем полужирное начертание, во вкладке **Заливка** выбираем заливку ячейки (светлую!) ОК.

Снова выходим в окно "равно". В левом поле набираем цифру 2, открываем правое ниспадающее меню и выбираем пользовательский формат. В окне "Формат ячеек" отщелкиваем полужирное начертание, во вкладке **Заливка** выбираем более светлую заливку ячейки того же цвета, ОК.

Выходим в окно "равно". В левом поле набираем цифру **3**, открываем правое ниспадающее меню и выбираем пользовательский формат. В окне "Формат ячеек" отщелкиваем полужирное начертание, ОК.

2. Создадим примечания к ячейкам.

Выделим ячейку Е10: вкладка **Рецензирование** → группа **Примечание** → команда **Создать примечание**. Вносим текст Сумма по горизонтали; для ячейки Е11 – текст Сумма по вертикали.

3. Справа самостоятельно добавляем колонку Премия.

Премия начисляется по следующему правилу (данные в таблице по вариантам):

- если продукции продано не меньше, чем на *С* руб., то комиссионные составляют **i** %;

- за первое место дополнительно начисляется **j1**%, за второе место - **j2**%, за третье место дополнительно начисляется **j3**%;

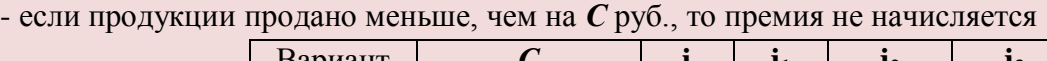

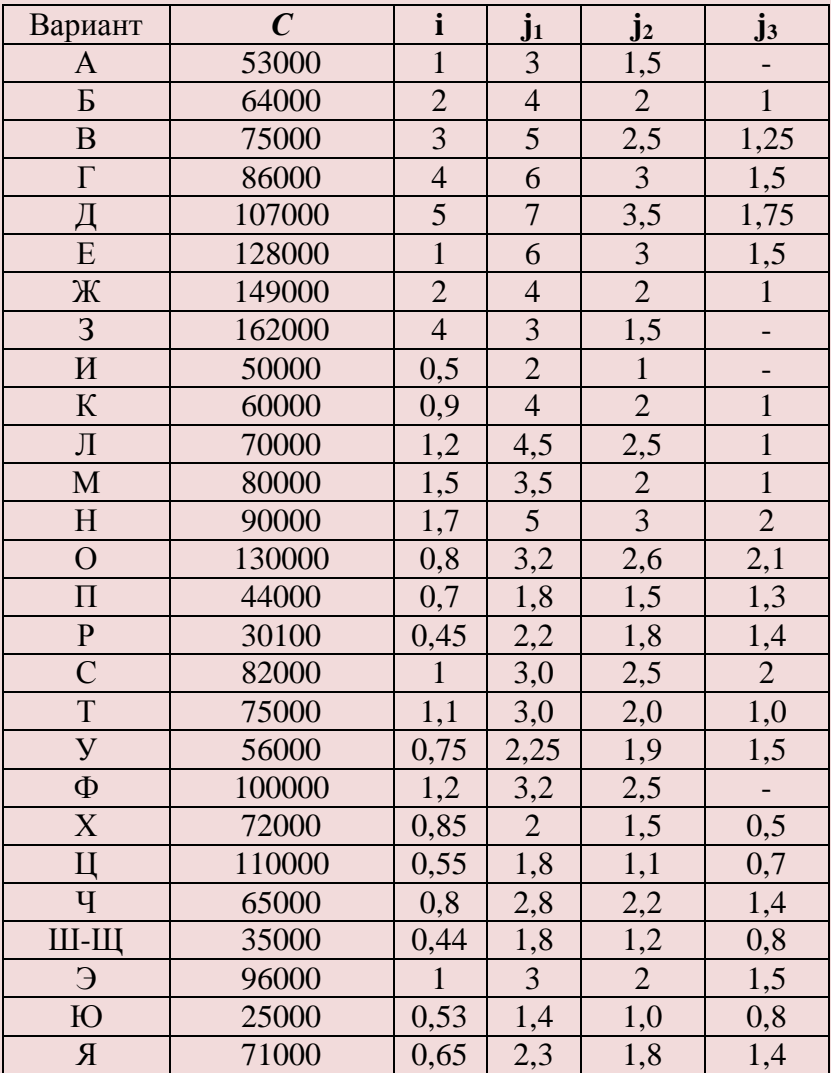

#### **III. Работа с автофигурой**

Рисуем на листе АВТОФИГУРУ (по желанию меняем ее стиль). В строке формул присваиваем ей ссылку на ячейку с суммарной выручкой (см. рис.). В автофигуре появляется число 0; размещаем его по центру, задаем полужирное начертание, увеличиваем шрифт.

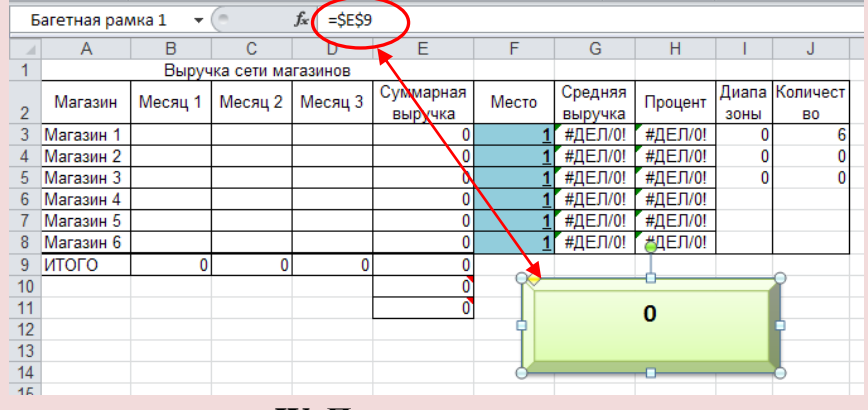

**IV. Построение диаграмм**

По диапазонам (А3:А8; Е3:Е8) строим гистограмму, выбирая Макет1. Выделяем *Легенду* (Ряд 1) и в контекстном меню выбираем команду **Удалить**. В области заголовка набираем Рисунок 1 – Выручка по магазинам, убираем полужирное начертание, устанавливаем размер 14 пт. Заголовок перемещаем вниз, гистограмму – вверх. Щелкаем по любому столбцу и изменяем стиль фигур (вкладка **Формат**).

По диапазону (B2:D2; B9:D9) строим круговую диаграмму, выбираем Макет1. В области заголовка набираем Рисунок 2 – Выручка по месяцам ", убираем полужирное начертание, устанавливаем размер 14 пт. Заголовок перемещаем вниз, диаграмму – вверх. На вкладке **Конструктор** изменяем стиль диаграммы.

Шаблон – пустая таблица с расчетными формулами, автофигурой, заготовками диаграмм - **готов**.

Вкладка **Файл** → команда **Сохранить как.** Откроется диалоговое окно **Сохранение документа.** Ввести имя файла шаблона (свою фамилию), в поле **Тип файла** выбрать **Шаблон.** В качестве места сохранения **открыть свою папку**, нажать кнопку Сохранить.

**Для работы с шаблоном** открыть его двойным щелчком из своей папки; на экране будет отображен файл Excel с именем Фамилия1. Это уже не шаблон, а самостоятельная таблица, которую следует заполнить необходимыми данными; все расчеты и построения выполняться автоматически.

Заполняем таблицу такими значениями месячной выручки, чтобы **суммарная выручка** по каждому магазину была и меньше и больше плановой выручки *С*. Сохраняем файл Excel.

Отчет по 1-му практическому заданию должен содержать:

1) файл-шаблон Excel (пустой), на втором листе которого показать таблицу **с рабочими формулами, установить заголовки строк и столбцов, колонтитулы**;

- что бы установить заголовки строк и столбцов: вкладка **Разметка страницы** → группа **Параметры листа**, в области **Заголовки** поставить флажки;

- для создания листа с формулами: вкладка **Файл** → кнопка **Параметры** → кнопка **Дополнительно**; в области **Показать параметры для следующего листа:** отщелкнуть флажок;

2) файл-книга Excel (с данными), созданный на основе шаблона.

Каждый лист должен иметь колонтитул: вкладка **Вставка** → группа **Текст** → **Колонтитулы**. Область колонтитулов имеет три части: левую, центральную и правую. В верхнем колонтитуле указать в центре – фамилию автора, слева – направление и профиль обучения, справа – номер зачетной книжки. Команды работы с колонтитулами находятся на ленте **Работа с колонтитулами** – вкладка **Конструктор**.